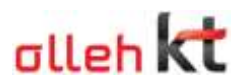

# ucloud storage 사용을 위한 Cloudberry Explorer 설치 가이드 문서

Cloudberry Explorer 는 Cloud Storage 를 윈도우 탐색기와 유사한 인터페이스로 이용할 수 있도록 도와주는 툴 입니다. 무료 버전과 유료 버전이 있으며 윈도우 운영체제만 지원합니다.

시스템 필요 사항

Windows XP or higher

Windows Server 2003 or higher

Microsoft .NET Framework 4.0

#### 1. Cloudberry 다운로드

Ucloud biz 포탈 – 상품소개 – ucloud storage – 주요 부가 서비스 – storage 이용 tool 소개 – cloudberry lab 에서 다운로드 링크 클릭

※ 해당 링크는 cloudberry 1.5.1.16 버전으로, cloudberry 최신 버전은 이용 불가하므로 업데이트 금지

## 2. Cloudberry 설치

압축을 풀고 가이드에 따라 설치를 진행합니다.

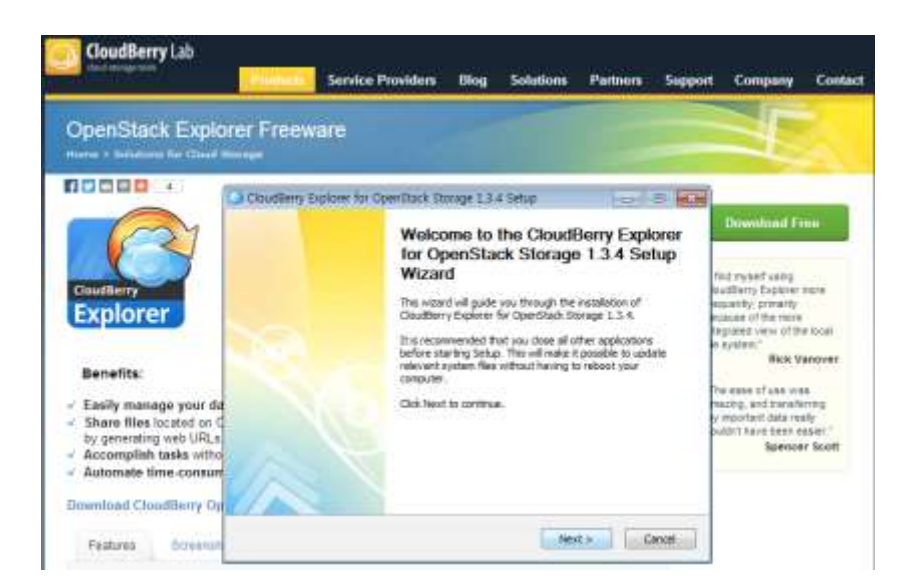

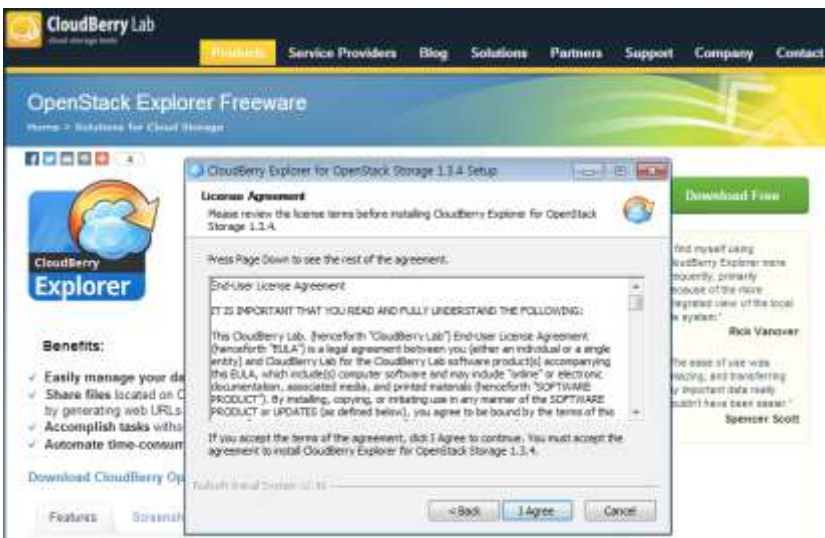

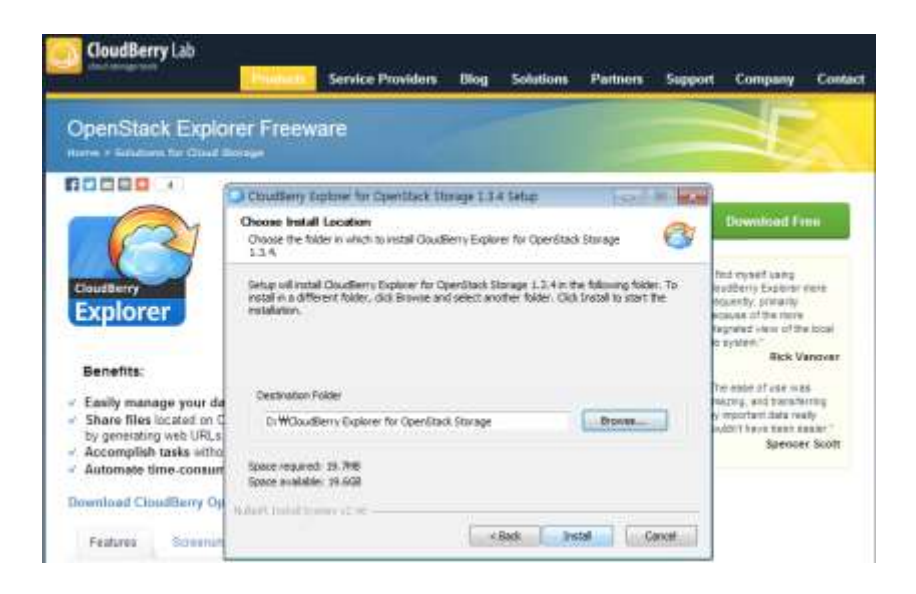

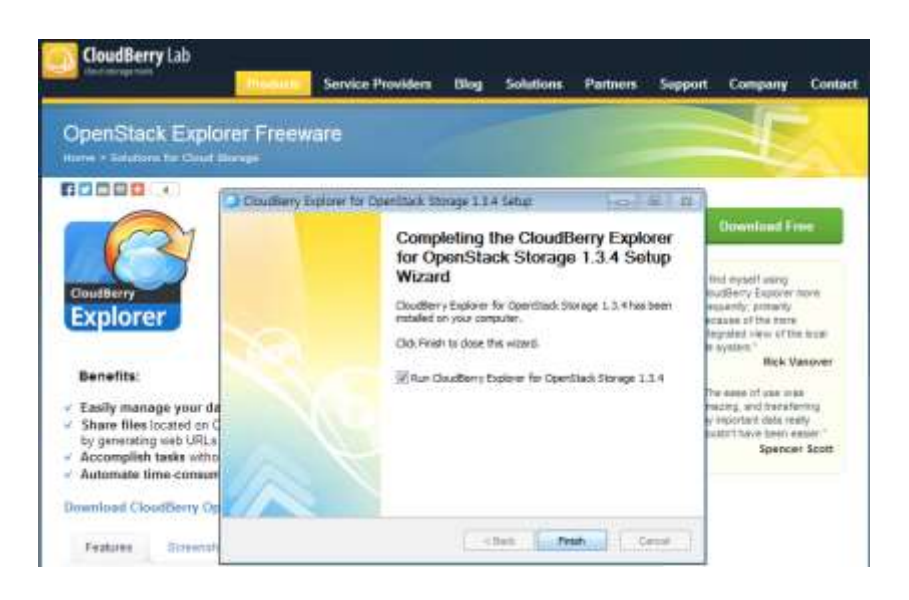

## 3. 계정 등록

Cloudberry 설치 완료 후 실행 하면 아래와 같이 Cloudberry 계정 등록 화면이 나옵니다. Cloudberry 계정은 이메일 인증을 통해 무료로 사용할 수 있습니다.

계정 등록과 동시에 "Get registration key"를 클릭하여 key 발급

해당 메일에서 key 확인 후 입력(복사/붙여넣기)

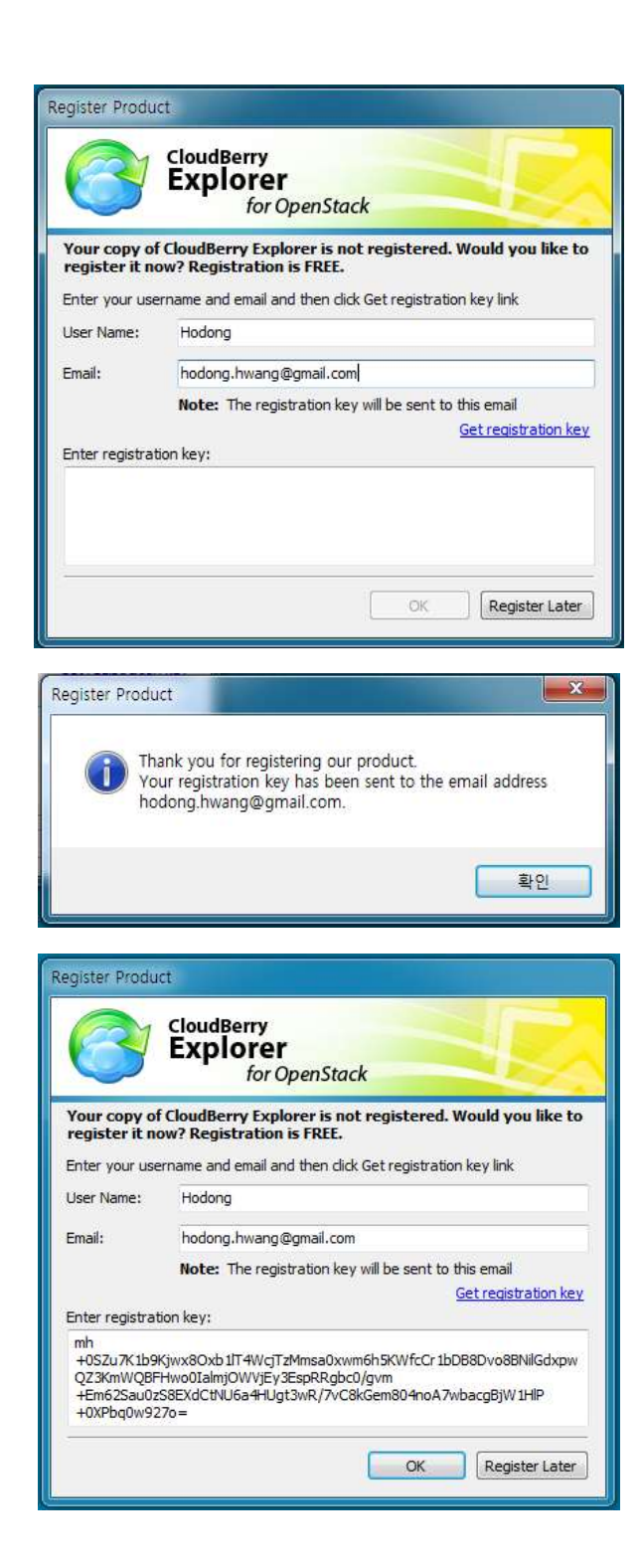

페이지 4 / 7

## 4. Cloudberry 이용

설치가 완료되면 ucloud storage 를 연결하여 사용할 수 있습니다.

#### File - OpenStack 선택

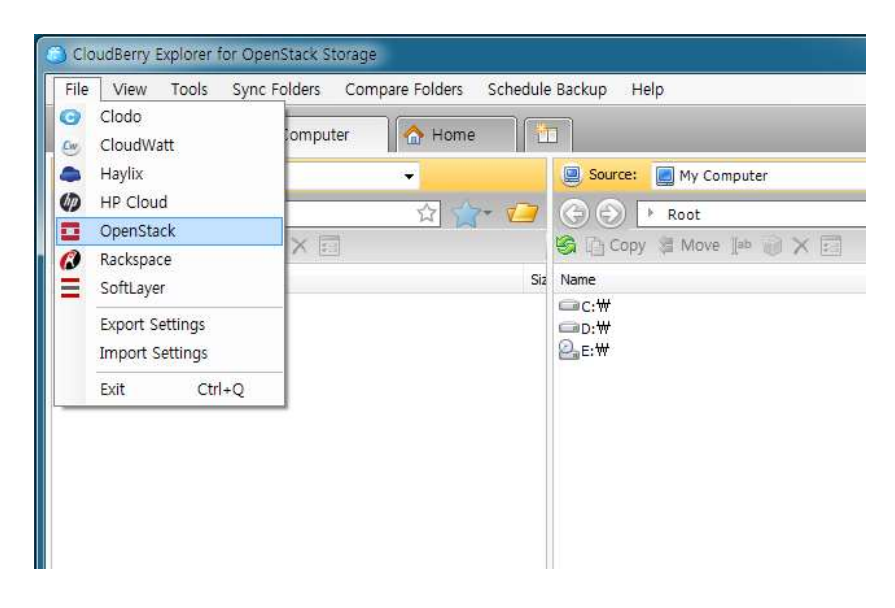

"New Account" 선택

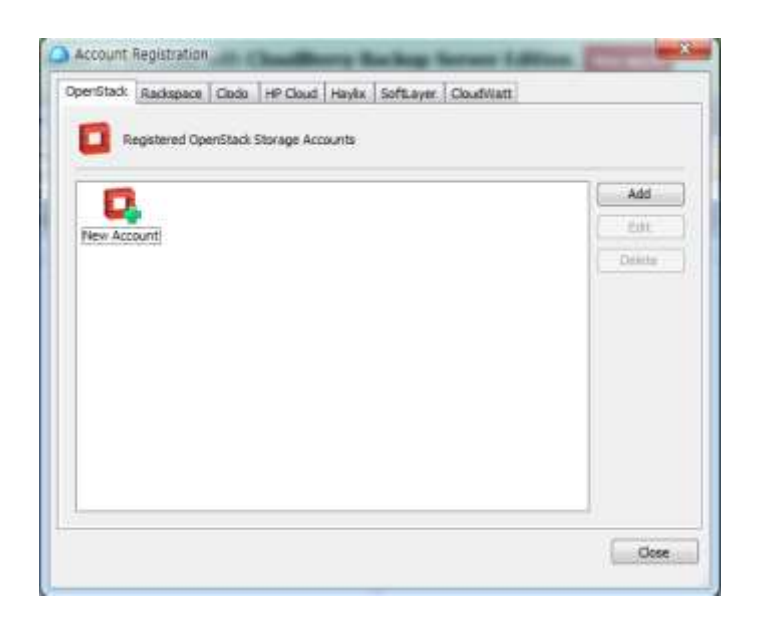

ucloudbiz 계정 정보 입력

- Display name : CloudBerry 에서 표시될 이름
- User name : ucloudbiz 이메일 계정
- Api key : ucloudbiz 클라우드 콘솔에서 확인 가능, 아래 그림 참조
- Authentication Service :

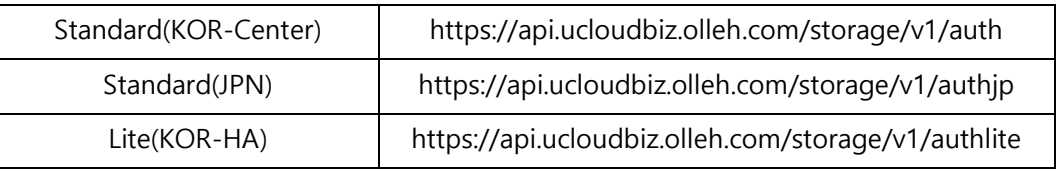

"Test Connection"을 클릭하여 연결 상태 확인

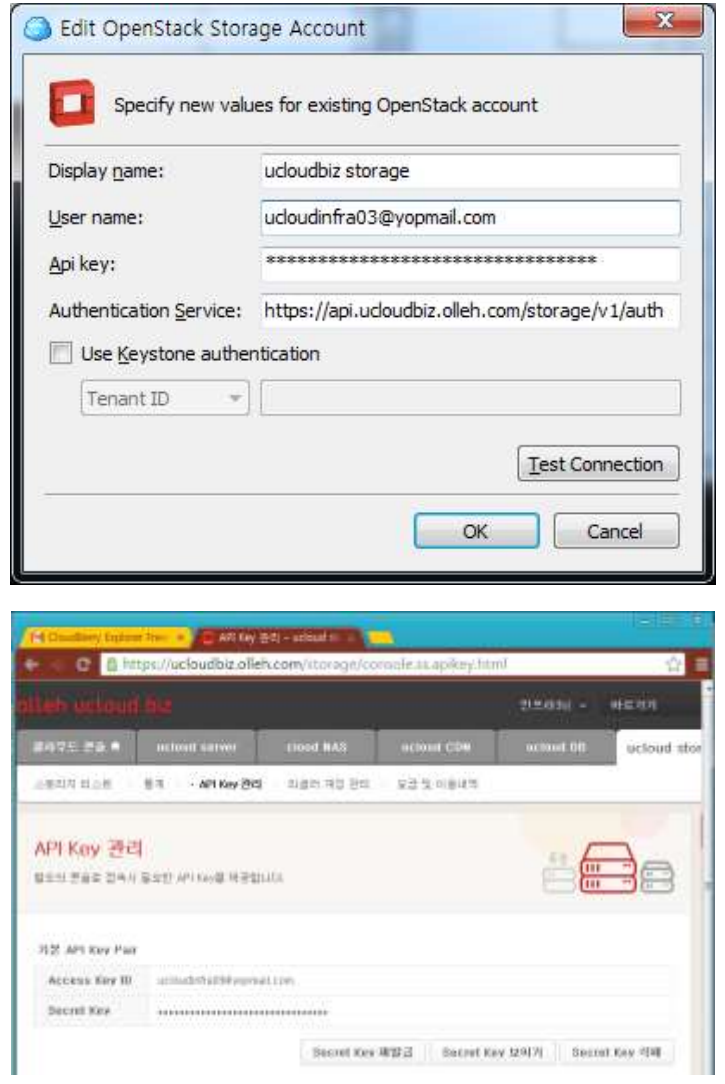

#### 정상적으로 계정에 연결된 모습

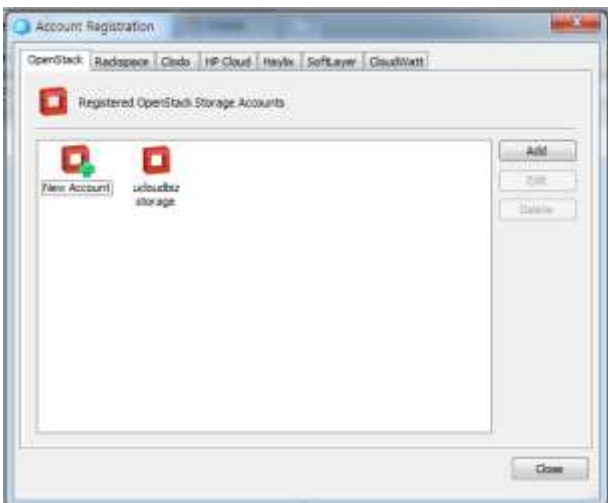

목록에서 ucloudbiz storage 항목을 선택

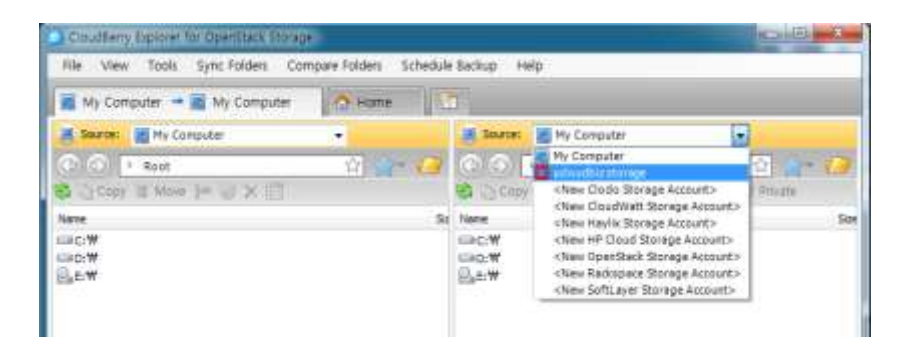

파일 박스 리스트가 표시되고 윈도우 탐색기와 같은 방식으로 이용 가능 합니다.

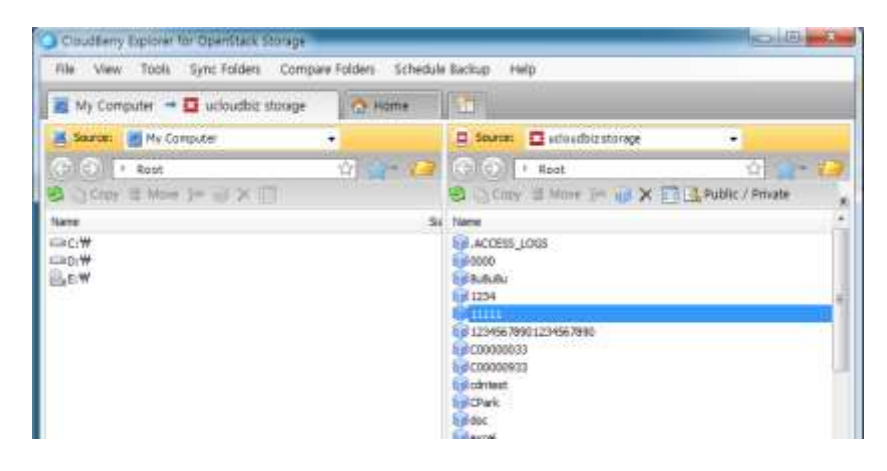